# **Exercise 5 - How to use License Management**

- [Introduction](#page-0-0)
- $\bullet$ [The Exercise\(s\)](#page-0-1)
	- [1\) Viewing your License information and adding an Atlassian Marketplace license](#page-0-2)
	- <sup>o</sup> [2\) Setting up your Xpand-Addons Marketplace Account](#page-1-0)
	- [3\) Adding a Xpand-Addons Marketplace License](#page-2-0)

## <span id="page-0-0"></span>Introduction

This is the fifth exercise of the Basic Level. The main goal of this exercise is to show you how to use the License Management section.

The License Management section allows you to view information about your license, and also allows you to install a license that has been directly provided by [Xpand Add-ons](https://marketplace.atlassian.com/vendors/31085) or the [Xpand-Addons Marketplace.](http://marketplace.xpand-addons.com/)

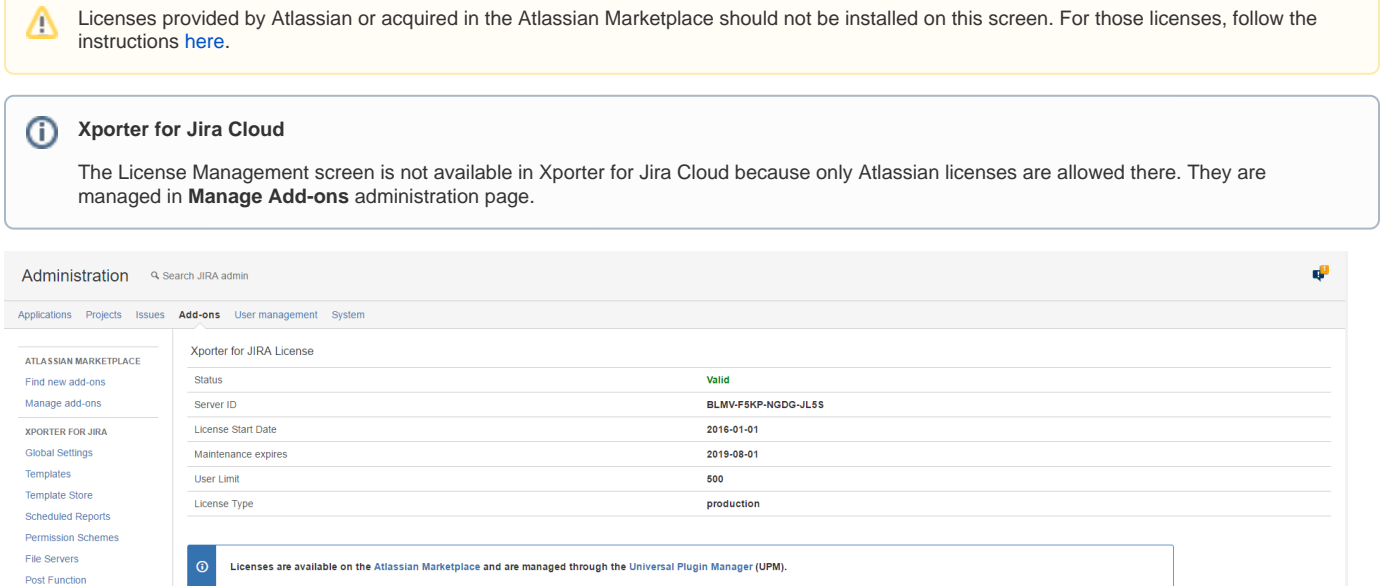

**License Management** Click here to install a license provided by Xpand IT (not from Atlassian Marketplace)

Navigating to the **License Management** on the Xporter for Jira administration section Add-ons page of the Jira Administration, you'll see the Xporter for Jira License screen, with the following information:

- **Status** of the Xporter for Jira License in use on your Jira instance;
- **Support entitlement number (SEN)**, this field must be used when you need to get support from our team;
- **Organization name;**
- **Server ID** of your Jira instance;
- **License Start Date** of the Xporter for Jira License in use on your Jira instance;
- **Maintenance expiration date** of the Xporter for Jira License in use on your Jira instance;
- **User Limit** of the Xporter for Jira License in use on your Jira instance;
- $\bullet$ **License Type** of the Xporter for Jira License in use on your Jira instance;

## <span id="page-0-1"></span>The Exercise(s)

In order to perform this exercise properly, we'll start by having no Xporter for Jira license in use. ന

In the Global Settings, turn **Off** the Enable Xporter for Jira for all projects and all users, and turn **On** the Enable Xporter for Jira panel on Single Issue View. Click **Save**.

#### <span id="page-0-2"></span>**1) Viewing your License information and adding an Atlassian Marketplace license**

Navigate to **License Management** on the Xporter for Jira administration section Add-ons page of the Jira Administration and you'll see the Xporter for Jira License screen. You will see Your Xporter for Jira License is not valid! Please purchase Xporter for Jira with a valid license or request a trial license display ed next to its **Status**. You will also see License is Missing on the remaining entries.

On a different tab, navigate to any issue on your Jira instance. On the Xporter for Jira panel on the right sidebar, an *Error!* message *Invalid or Missing* License! Please install a valid Xporter for Jira License will be displayed. If you try to bulk export, the same message will be displayed.

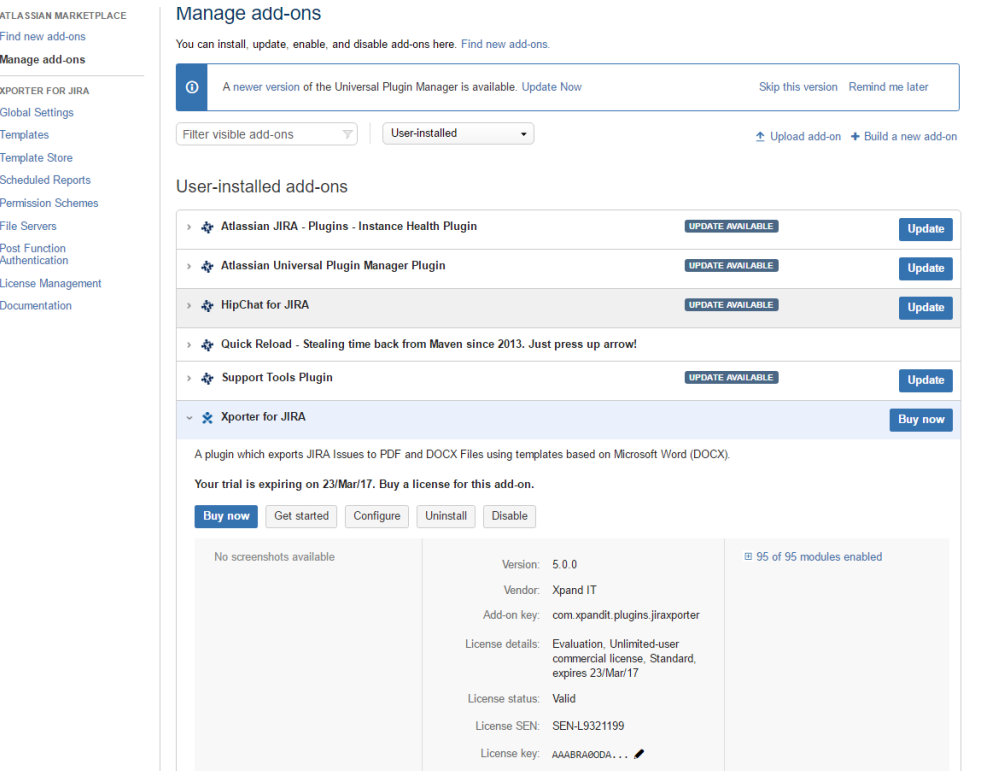

Back to the Jira Administration tab, navigate to the **Manage Add-ons** section on your left sidebar, and scroll down to the **Xporter for Jira** entry. Expand it and click the **Free Trial** option. A pop-over prompt to Accept terms and agreements will be displayed, **Accept** it and input your Atlassian account login data. **Log In**, and after the success message, **Close** the pop-over.

To create an Atlassian Account, just sign up [here. I](https://id.atlassian.com/signup)t's free, and you can use it to request 30-day trials of its numerous marketplace apps.⋒

Navigate again to **License Management** and you'll see the Status now is displayed as Valid, and all the remaining fields will be properly populated. Please note the License Type information says you're using a **Trial (Atlassian Marketplace)** license.

Back on your issue navigator tab, the Xporter for Jira panel on the right sidebar will be properly displayed, and you can go ahead and export it. Perform a bulk export as well. When you open your generated documents, you'll notice the footer will display the message Evaluation only. Created with a Trial Version of Xporter for Jira. Since this is a trial license, this is expected.

If you have an Atlassian Marketplace Production license, you can follow the same steps, but no Trial message will be displayed in the document footer.

#### <span id="page-1-0"></span>**2) Setting up your Xpand-Addons Marketplace Account**

Besides the Atlassian Marketplace licenses, you can also obtain both Production and Trial Xporter for Jira licenses through the [Xpand-Addons Marketplace](http://marketplace.xpand-addons.com/).

We're now going to learn how to use them.

∩

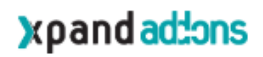

Products Sign In Sign Up Q

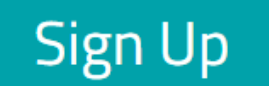

First, go to the [Xpand-Addons Marketplace](http://marketplace.xpand-addons.com/) and click Sign Up. Fill out the form. When you're done, wait for the Activation email to arrive. Follow the Activat e Your Account link contained in it, and then just **Sign In**.

At the top of the page, click **Products**, and on the Apps Available page, scroll to Xporter and **View Details**. On the new page, scroll down again to the **Try** dropdown, and select the User Limit of your Jira instance.

Since you've installed an Atlassian Marketplace trial account on the previous exercise, you can verify it on the **License Management** on the Xporter for Jira administration section Add-ons page of the Jira Administration, next to the User Limit entry.

After that, a new page will be loaded, and you'll be prompted to input your Jira instance Server ID. Fill it out and click **Checkout**.

As in the User Limit, you can verify your Jira Server ID on the **License Management** on the Xporter for Jira administration section Add-ons page of the Jira Administration, next to the Server ID entry.

You'll be redirected to your account Licenses page, and there will now be a Xporter for Jira entry. Under **Actions**, click **View**, and the entry will expand with all the license details. Now, just copy your License Key.

### <span id="page-2-0"></span>**3) Adding a Xpand-Addons Marketplace License**

(ï)

(i)

Back to your Jira instance, navigate to **License Management** on the Xporter for Jira administration section Add-ons page of the Jira Administration. Click on the **Click here to install a license provided by Xpand IT (not from Atlassian Marketplace)** button. At the bottom of the grid with the license details, select Remove. A Warning! message will be displayed, informing Sorry, you cannot update your market license on this screen. Please use the Plugin Manager instead, which is expected because you're trying to remove an Atlassian Marketplace license on a Xpand-Addons Marketplace license field.

Go then to the **Manage Add-ons** section on your left sidebar, and scroll down to the **Xporter for Jira** entry. Expand it and **Edit** the License Key entry, deleting the contents of the field and replacing them with your Xpand-Addons Marketplace license. Click **Update.** An Error! message will be displayed, informing Your app license is invalid. Ensure that the entire app license, including line breaks, is exactly as provided, which is expected since you're trying to input a Xpand-Addons Marketplace license on an Atlassian Marketplace license field.

Just leave the License Key field empty, click **Update** and return to **License Management** on the Xporter for Jira administration section Add-ons page of the Jira Administration.

Go to the **Click here to install a license provided by Xpand IT (not from Atlassian Marketplace)** button at the bottom of the grid with the license details. Click it to expand, paste your Xpand-Addons Marketplace license and click Add. A Success! message informing License successfully added, and all the fields will be properly populated.

On your issue navigator tab, the Xporter for Jira panel on the right sidebar will be properly displayed, and you can go ahead and export it. Perform a bulk export as well. When you open your generated documents, you'll notice the footer will display the message Evaluation only. Created with a Trial Version of Xporter for Jira. Since this is a trial license, this is expected.

If you have a Xpand-Addons Marketplace Production license, you can follow the same steps, but no Trial message will be displayed in the document footer

#### Congratulations! You have completed the Basic level **U** Please proceed to the next level.

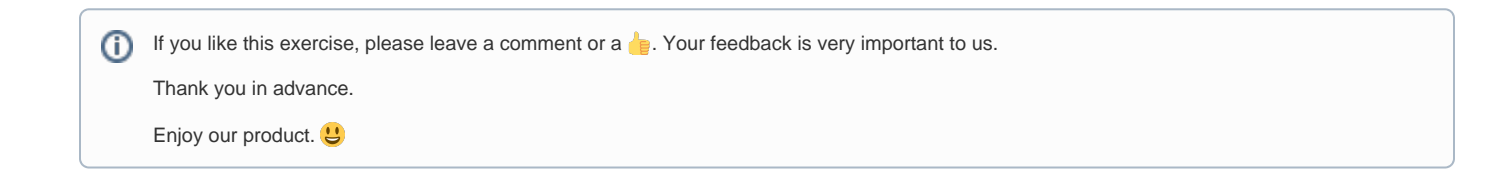